# ZLAN5102-3串口服务 器用户手册

# RS232/485/422 转 TCP/IP 转化器

版权©2008 上海卓岚信息科技有限公司保留所有权力<br>21.DUI 20131017.1.0 ZL DUI 20131017.1.0

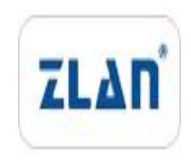

版权©2008 上海卓岚信息科技有限公司保留所有权力

#### 版本信息

对该文档有如下的修改:

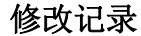

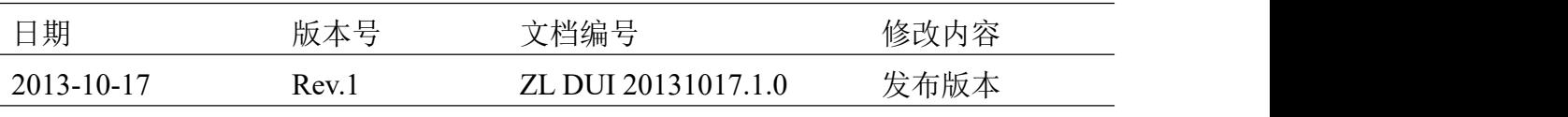

#### 所有权信息

未经版权所有者同意,不得将本文档的全部或者部分以纸面或者电子文档的形式重新 发布。

本文档只用于辅助读者使用产品,上海卓岚公司不对使用该文档中的信息而引起的损 失或者错误负责。本文档描述的产品和文本正在不断地开发和完善中。上海卓岚信息科技 有限公司有权利在未通知用户的情况下修改本文档。

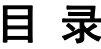

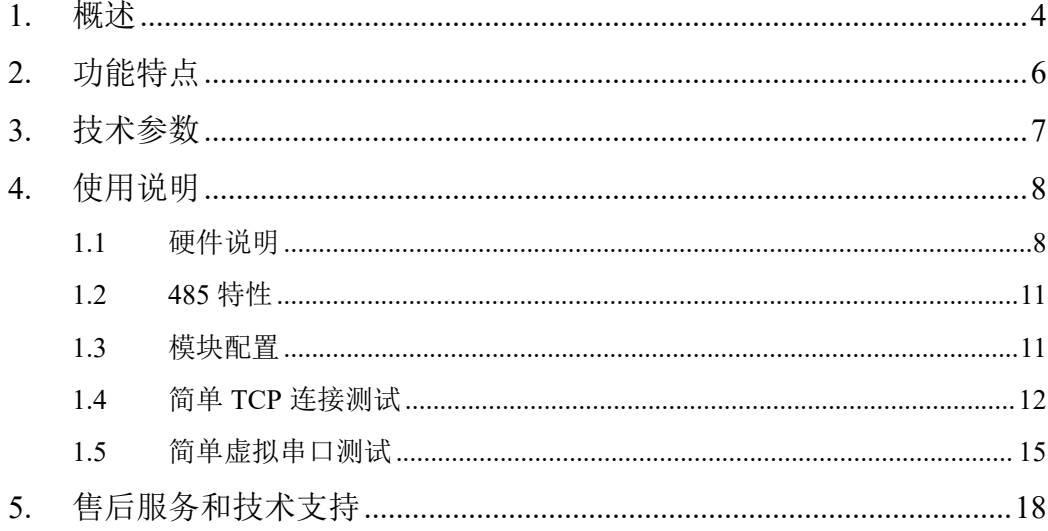

#### <span id="page-3-0"></span>**1.** 概述

ZLAN5102-3 可以实现 RS232/485/422 和 TCP/IP 之间进行透明数据转发。方 便地使得串口设备连接到以太网和 Internet,实现串口设备的网络化升级。支持 RS232/422 接口支持全双工、不间断通信;RS485/422 内嵌 485/422 防雷保护; RS485/422 和 RS232 可同时使用无需切换。支持 DHCP、DNS。支持虚拟串口, 原有串口 PC 端软件无需修改。

ZLAN5102-3 采用的是 ZLSN2002 核心模块,延续了 ZLSN2002 工业级设计、 稳定可靠的特点,并有如下的特色:

- 1. 三合一串口:具有 RS232、RS485、RS422 同时可工作的三合一特性。
- 2. 工业级供电方式:具有接线端子、电源插头两种电源接线方式,方便工业场 合使用。可以 9~24V 宽电压供电。
- 3. 和 ZLAN5103 相比, ZLAN5102-3 支持更高的 460800bps 波特率, 更低的 80mA 的电流。
- 4. 丰富指示灯,方便调试:在连接方面,不仅有指示网线有无连接好的 100M\_LINK 灯, 也有指示 TCP 连接建立的 LINK 灯; 在数据通信方面串口 到 TCP、TCP 到串口有独立的指示灯,可以方便检测是上位机没有发送数据 还是下位机没有应答。

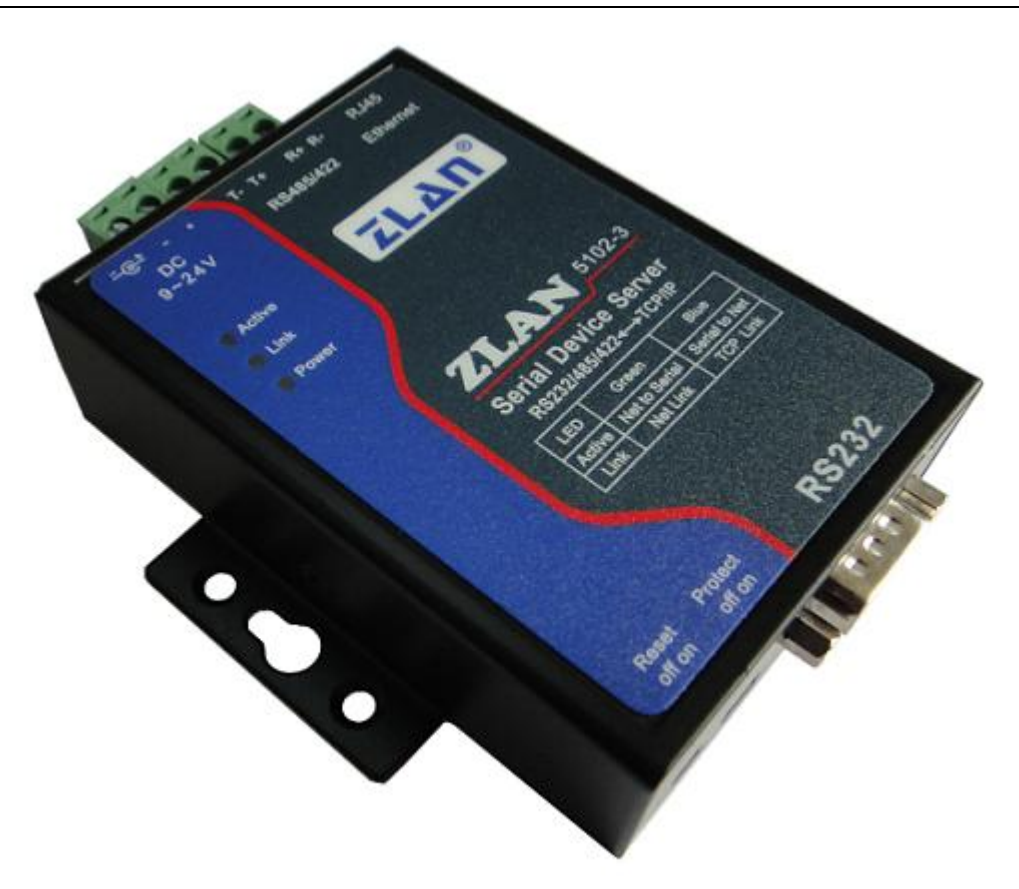

图 1 ZLAN5102-3 串口服务器

可应用于:

- 楼宇/门禁/保安控制系统;
- 电力电子、智能仪表
- 银行/医疗自动化系统;
- 证券交易系统;
- 工业自动化系统;
- 销售点系统 (POS):
- 信息家电。

典型应用连接如图 2 所示。原有的串口设备和 ZLAN5102-3 连接, 然后通 过网线将 ZLAN5102-3 连接到网络中。此后串口设备发送的任何数据将透明地 传送到 ZLAN5102-3 指定的 PC 机上, 而 PC 机通过网络发送给 ZLAN5102-3 的 数据也透明的传送给串口设备。

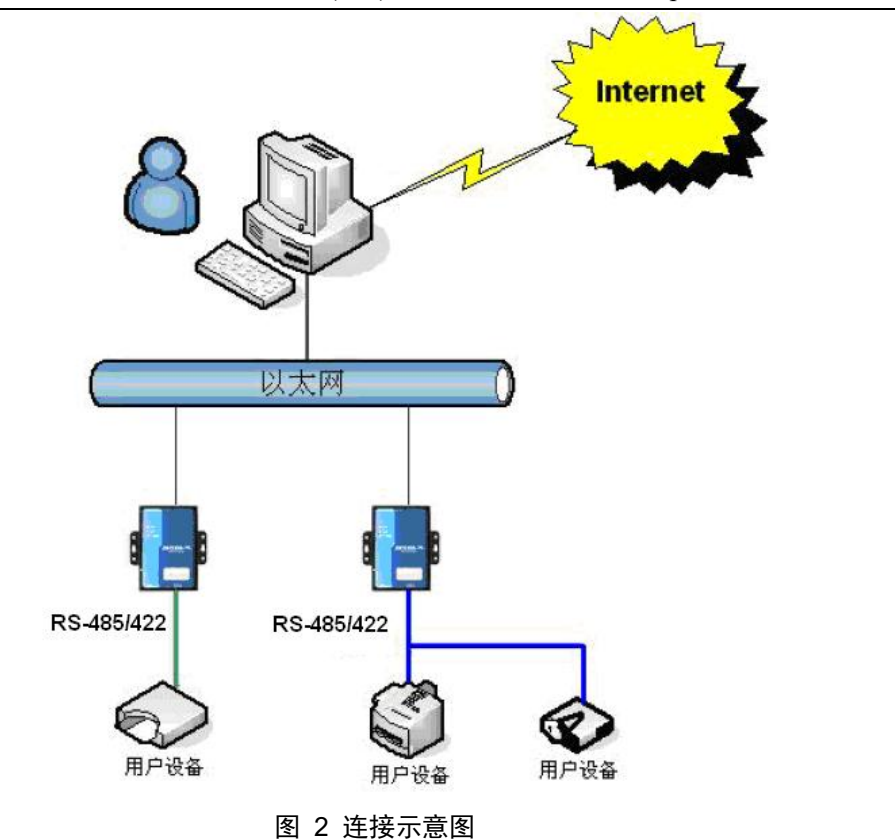

#### <span id="page-5-0"></span>**2.** 功能特点

- 1. 支持全双工、高速率数据转发,不丢包。 ZLAN5102-3 是全双工、不间断、高性价比串口服务器。支持用户在串口和 网口同时不间断发送大批量数据,在发送时无需停顿,且不丢失数据。
- 2. 支持 TCP Server、TCP Client, UDP 模式, UDP 组播。
- 3. 波特率支持 1200~460800bps, 数据位支持 5~9位, 校验位可以为 None、 奇校验、偶校验、Mark、Space 五种方式,支持 CTS/RTS 硬件流控。
- 4. 内嵌 485/422 防雷保护功能,适合室外 485/422 通信。
- 5. 免费配备 Windows 虚拟串口&设备管理工具 ZLVircom,支持虚拟串口,并 可以一键式搜索 ZLAN5102-3,修改参数。
- 6. 提供设备管理函数库(Windows DLL 动态链接库),方便用户用 VC、VB、 Delphi、C++Builder 开发应用程序。用户只需要使用 read、write 等接口函数 就可以和 ZLAN5102-3 通信。
- 7. 创新的断网检测机制,无论 ZLAN5102-3 工作于 TCP Server 模式还是 TCP

Client 模式都可以在断网后自动重新建立连接,保证了数据实时可达性。

8. 内置 Web 服务器,可通过浏览器修改模块参数。

9. 支持 DHCP, 解决 IP 管理、IP 冲突问题。

10. 支持 DNS, 满足通过域名实现通信的要求。

11. 支持多达 100 个 TCP 连接同时和联网模块通信。

12. 灵活的串口数据分帧设置,满足用户各种分包需求。

13. UDP 模式支持动态目的地址模式,方便多个用户同时管理同一个联网模块。

14. Real COM Driver 支持通过第 9 位 (地址帧为 1, 数据帧为 0)进行多机通信。

15. 支持通过 Internet 远程查找 ZLAN5102-3 和配置 ZLAN5102-3 参数。

16. 支持参数写保护功能,防止误修改。支持默认参数启动功能。

17. 2KV 级网口浪涌保护。

18. 高强度抗电磁干扰,外壳采用抗辐射的 SECC 板。

#### **3.** 技术参数

<span id="page-6-0"></span>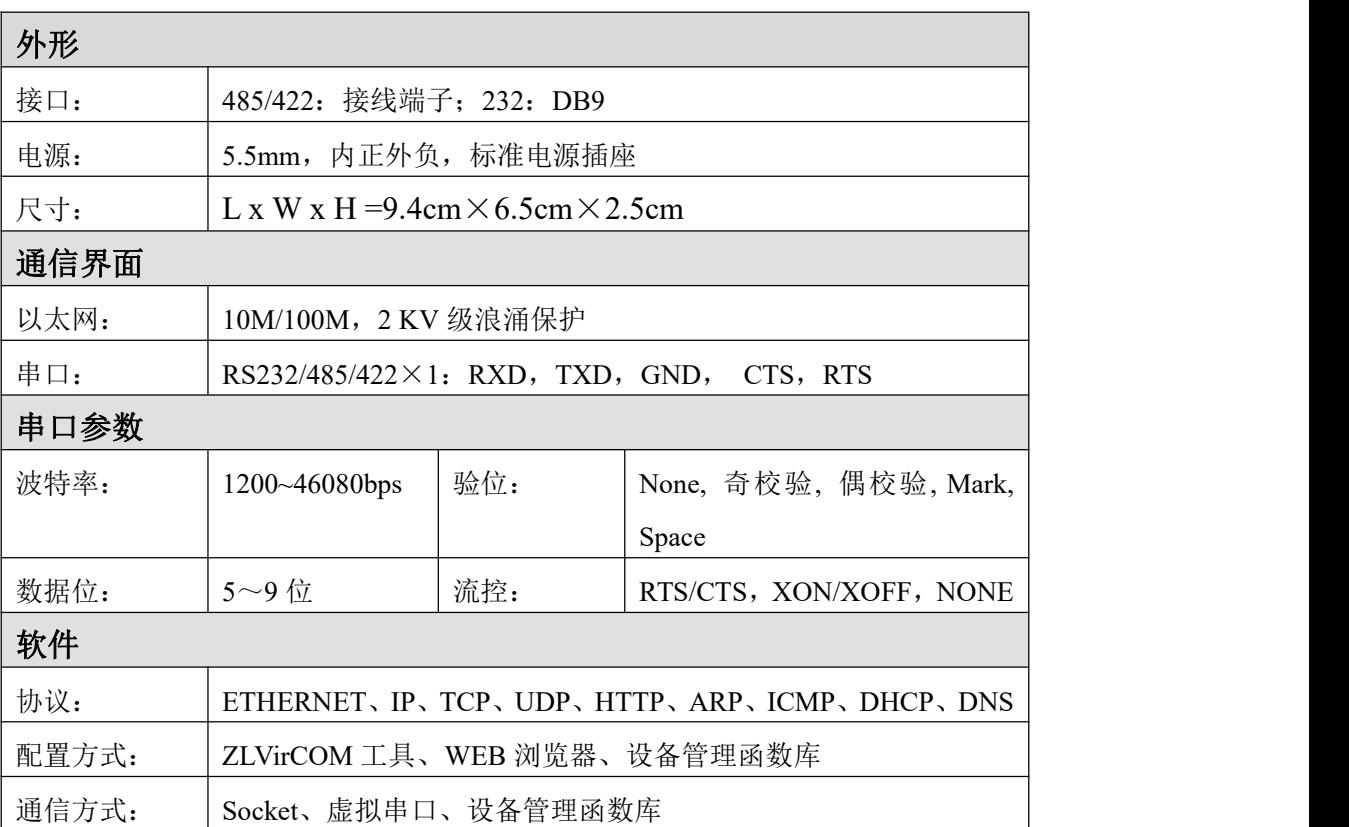

上海卓岚信息科技有限公司 Tel:(021)64325189 http://www.zlmcu.com

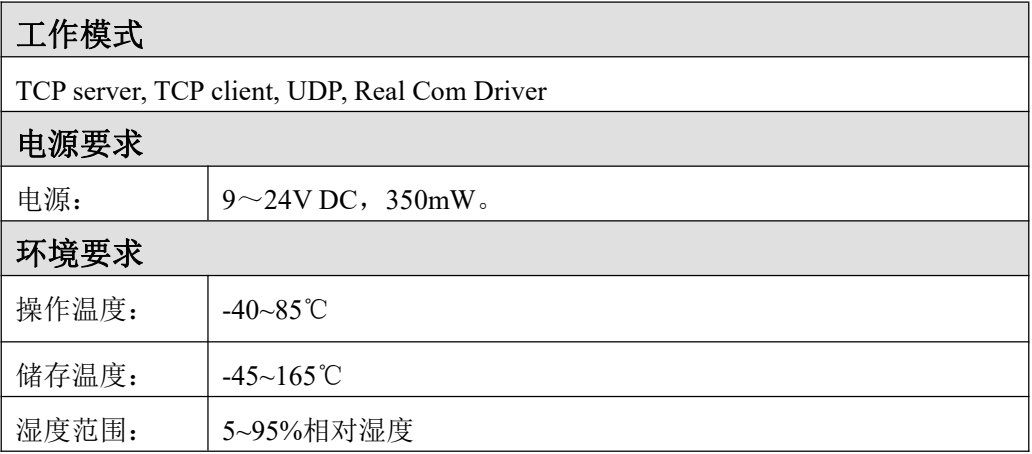

## <span id="page-7-0"></span>**4.** 使用说明

<span id="page-7-1"></span>1.1 硬件说明

ZLAN5102-3 串口服务器的正视图如 4 所示:ZLAN5102-3 采用黑色抗辐射 SECC 板。左右备有两个"耳朵",以方便安装。

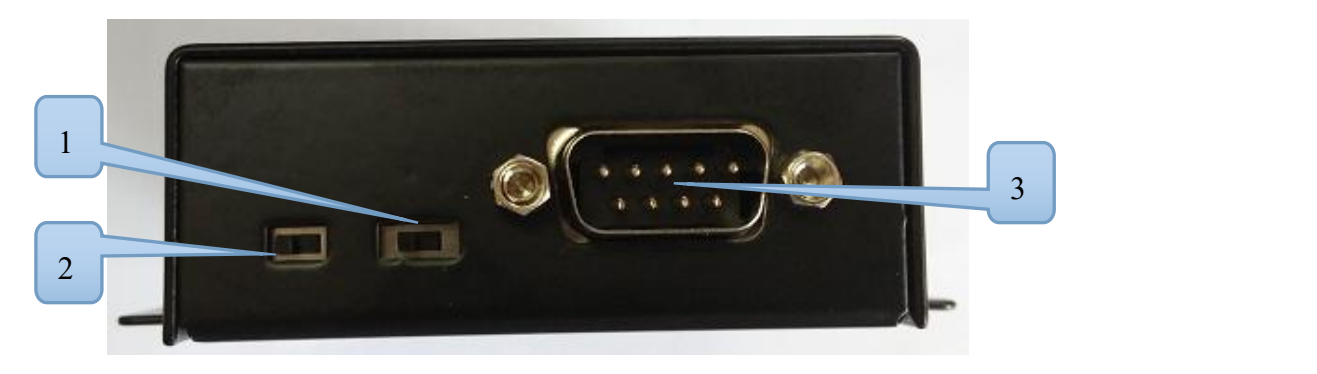

图 3

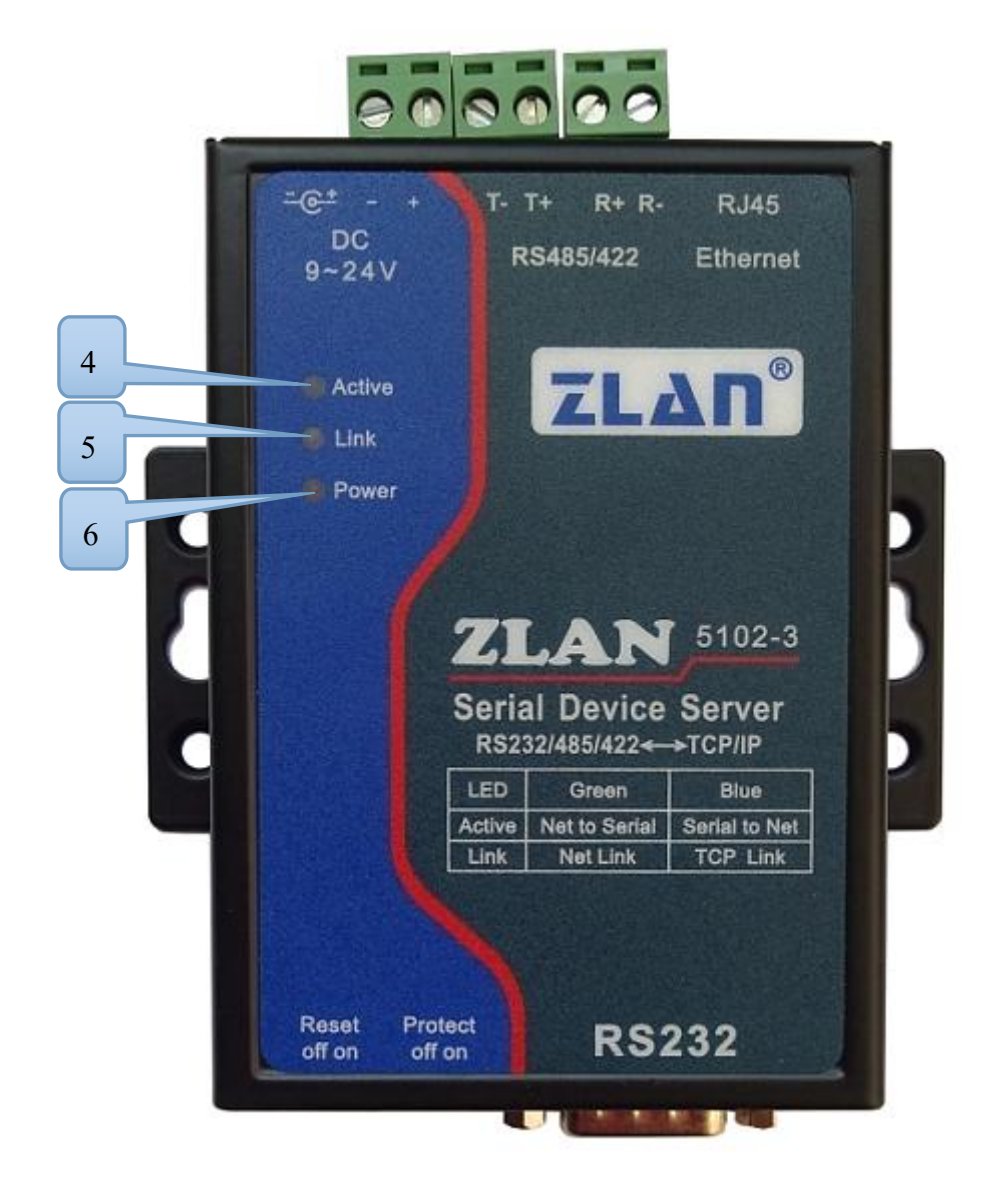

图 4

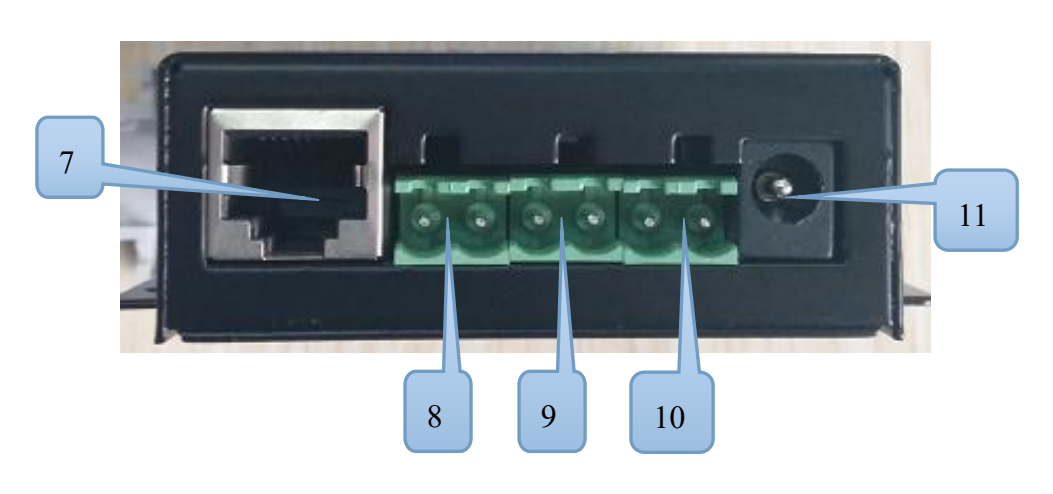

图 5

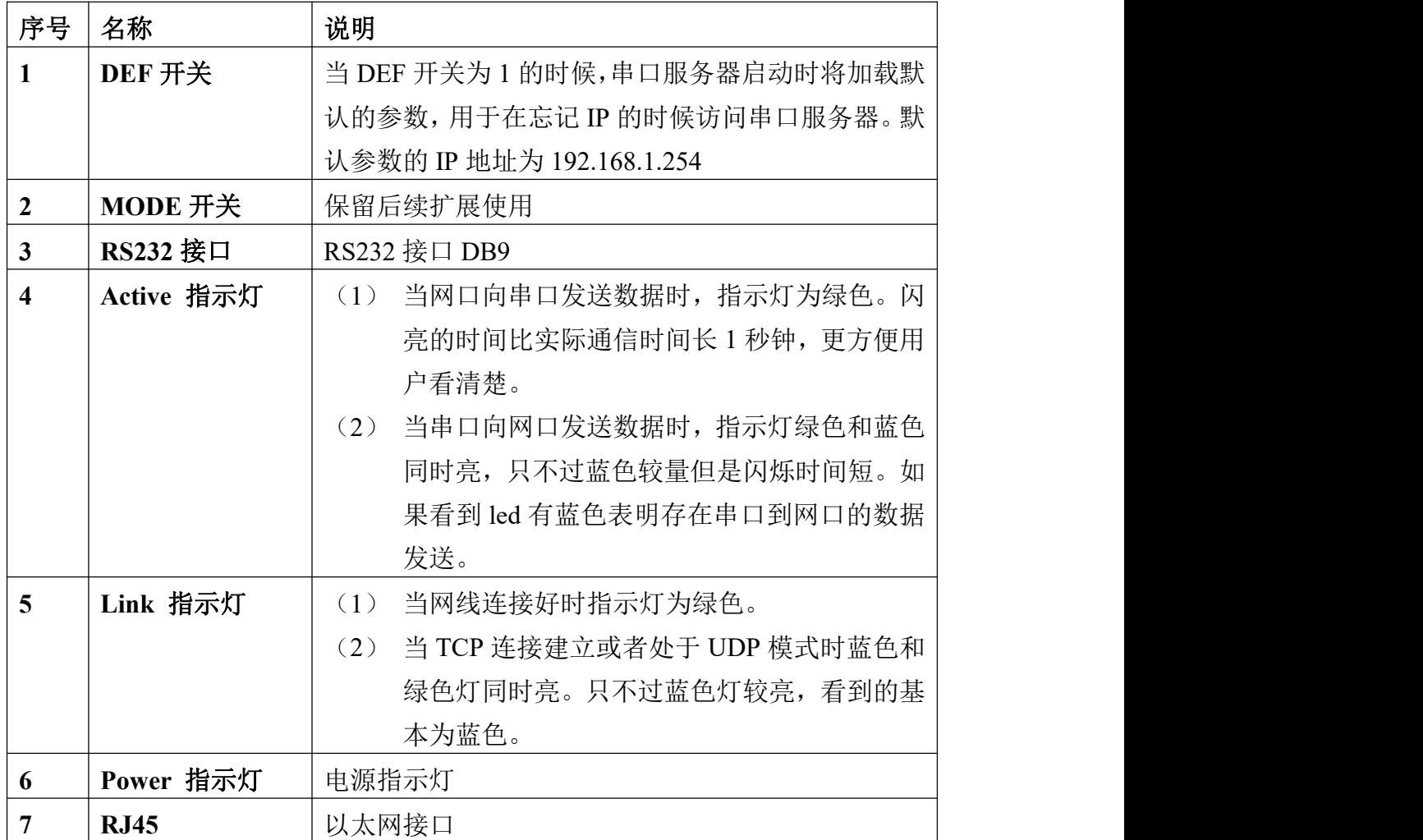

上海卓岚信息科技有限公司 Tel:(021)64325189 http://www.zlmcu.com

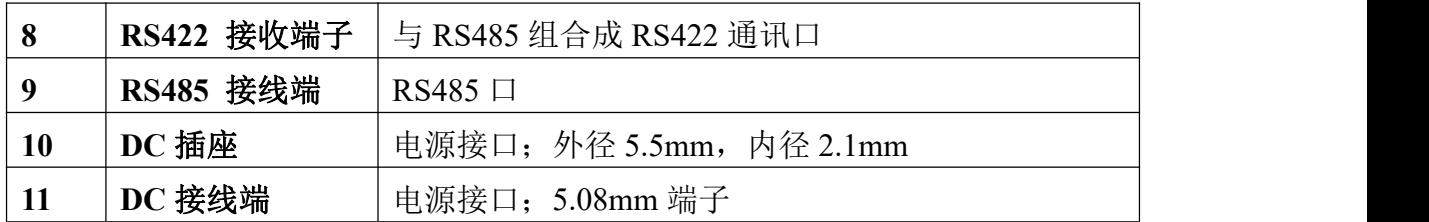

#### RS232 线序下表所示:

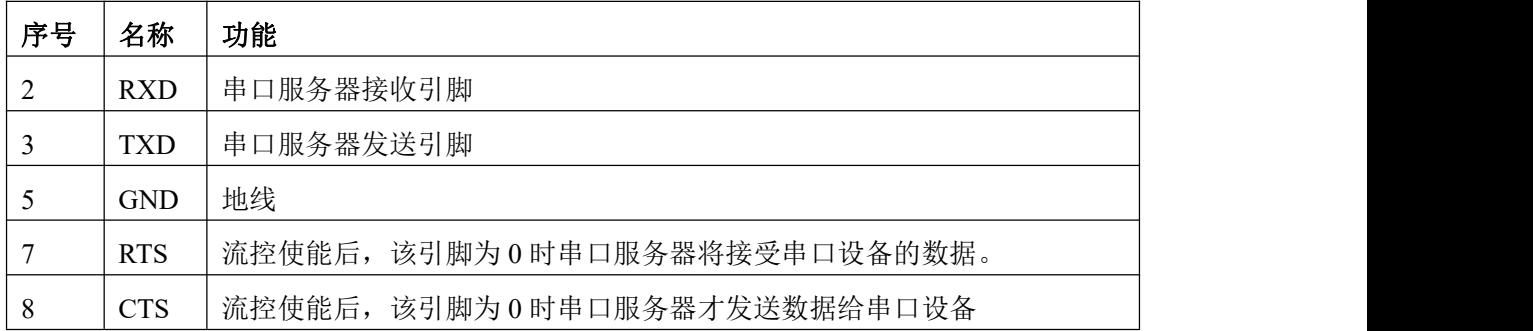

#### <span id="page-10-0"></span>1.2 485 特性

ZLAN5102-3 符合 RS485 标准,每个 ZLAN5102-3 可以带 32 个终端 485 设 备。最长通信距离 1200 米。485 终端电阻为 120 欧姆,一般在超过 300 米的布 线的时候才有必须使用终端电阻。注意布线时,485+和 485-必须是一对绞在一 起的双绞线,以减少信号干扰。

#### <span id="page-10-1"></span>1.3 模块配置

ZLAN5102-3 运行后可以通过网络工具 zlvircom 进行搜索和配置。当然也可 以通过在浏览器中输入模块的 IP 地址后登录 Web 进行配置。由于通过网络工具 配置比较方便,这里以 zlvircom 配置为例。点击"设备管理",会看到一个设备 的列表。

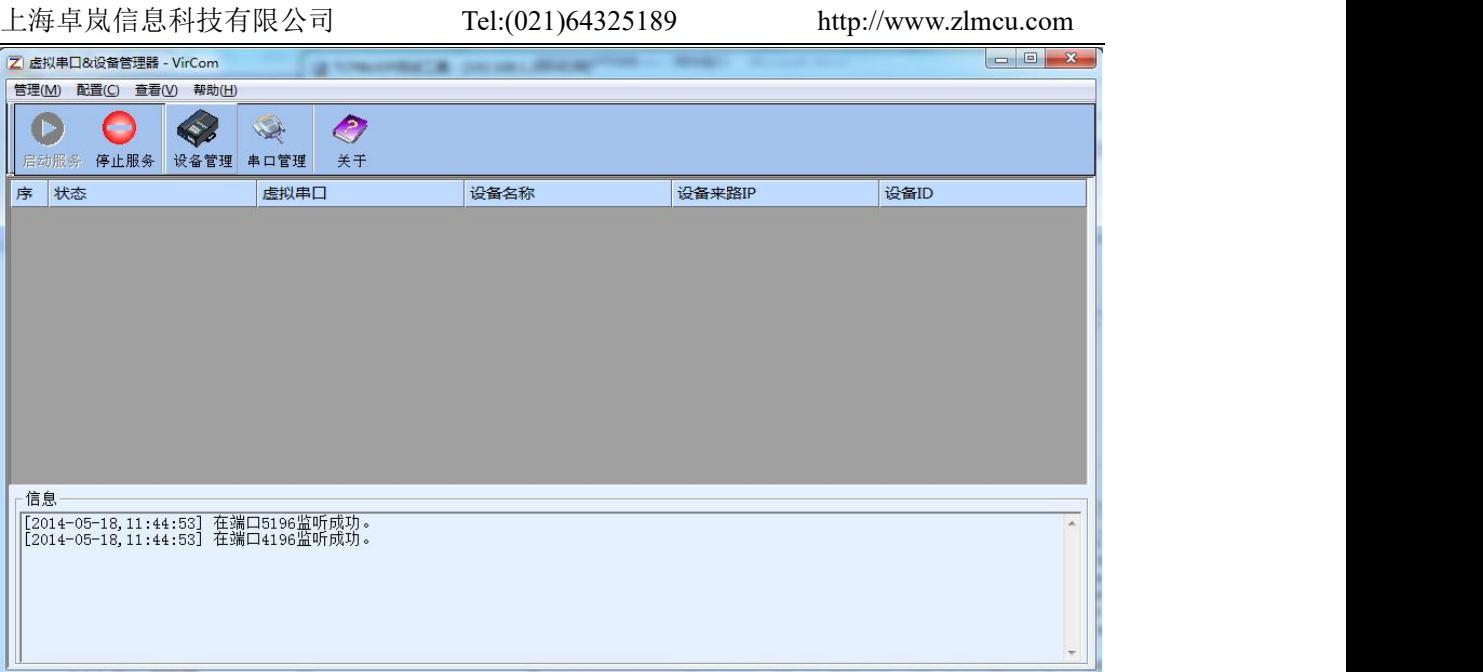

#### 图 3 ZLVircom 主界面

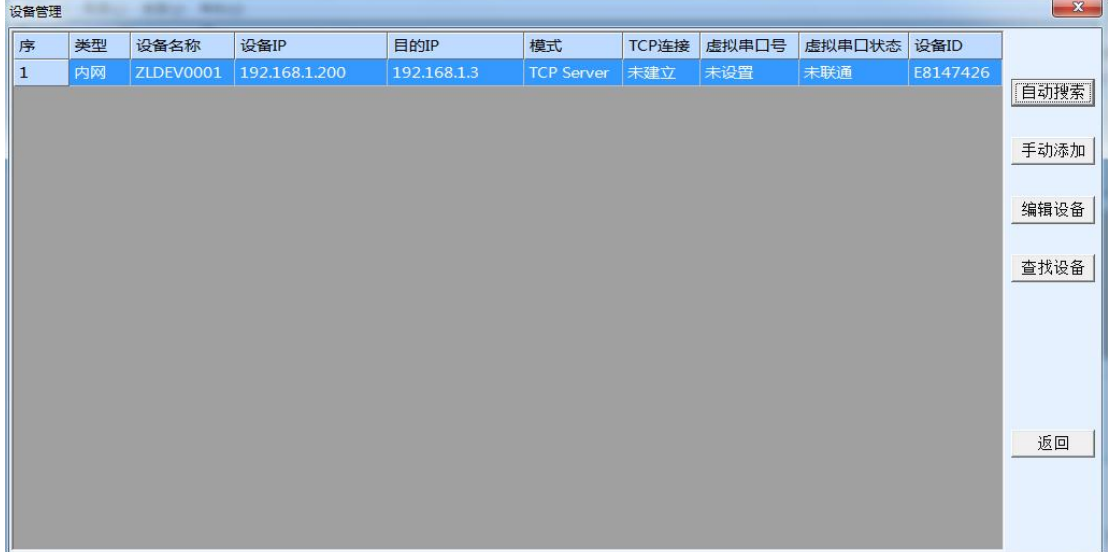

#### 图 4 设备列表

从设备列表中看到当前所有在线的设备。点击"编辑设备"进行参数的配置。 参数主要配置设备的 IP、波特率等。具体详细参数的含义,请参考《联网产品 使用指南》。

#### <span id="page-11-0"></span>1.4 简单 TCP 连接测试

现在需要测试联网产品的透传通信功能。所谓透传就是:计算机给联网产品 发送什么数据。联网产品的串口就输出什么数据。反之联网产品的串口收到什 么数据则给网络上的计算机发送什么数据。

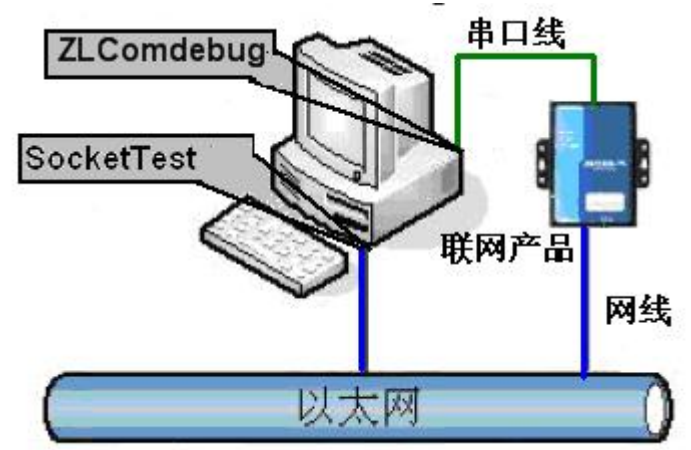

#### 图 5 透传通信示意图

假设现在 PC 机的 COM 口和联网产品的串口连接,那么打开 ZLComDebug 串口调试助手, 则 ZLComDebug 可以和联网产品的串口通信; 打开 TCP&UDP 调试助手 SocketTest, 并作为 TCP 客户端方式, 向联网产品的 IP(目前为 192.168.1.200) 的 4196 端口连接, 则可以和联网产品建立 TCP 链路。

此后 SocketTest 发送的数据可以被 ZLComDebug 收到,反之 ZLComDebug 发送的数据也可以被 SocketTest 收到。

上海卓岚信息科技有限公司 Tel:(021)64325189 http://www.zlmcu.com

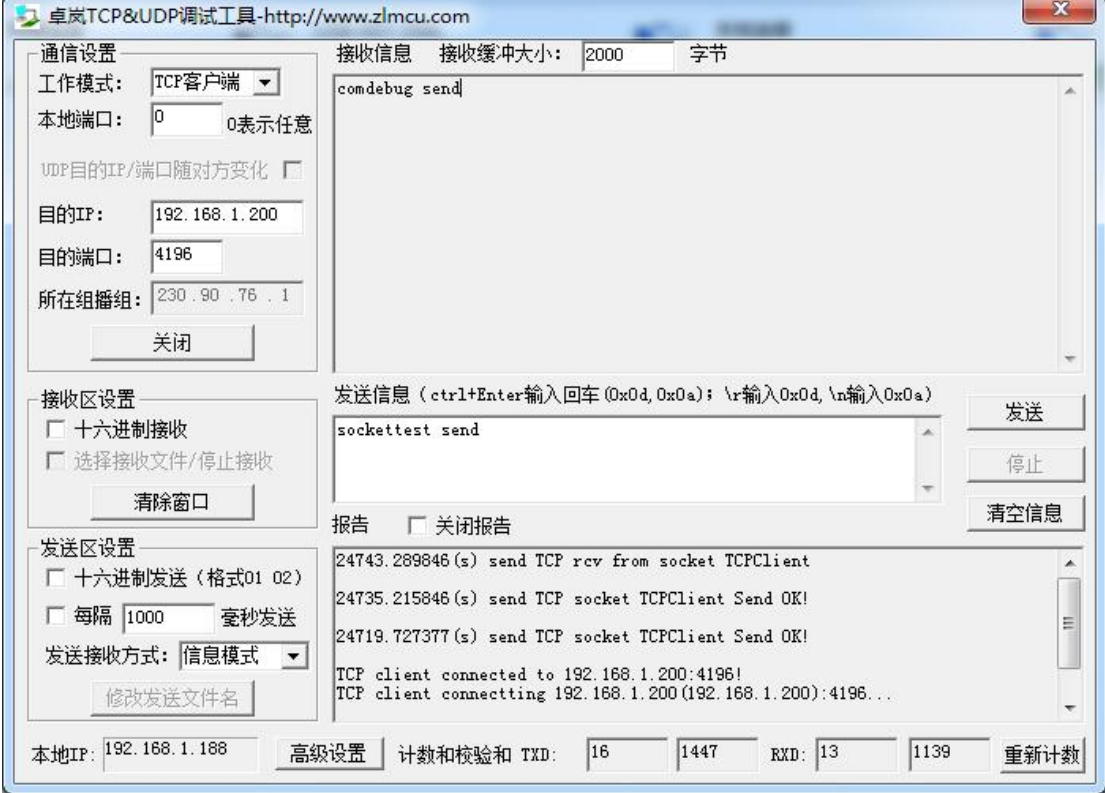

图 6 sockettest 收发界面

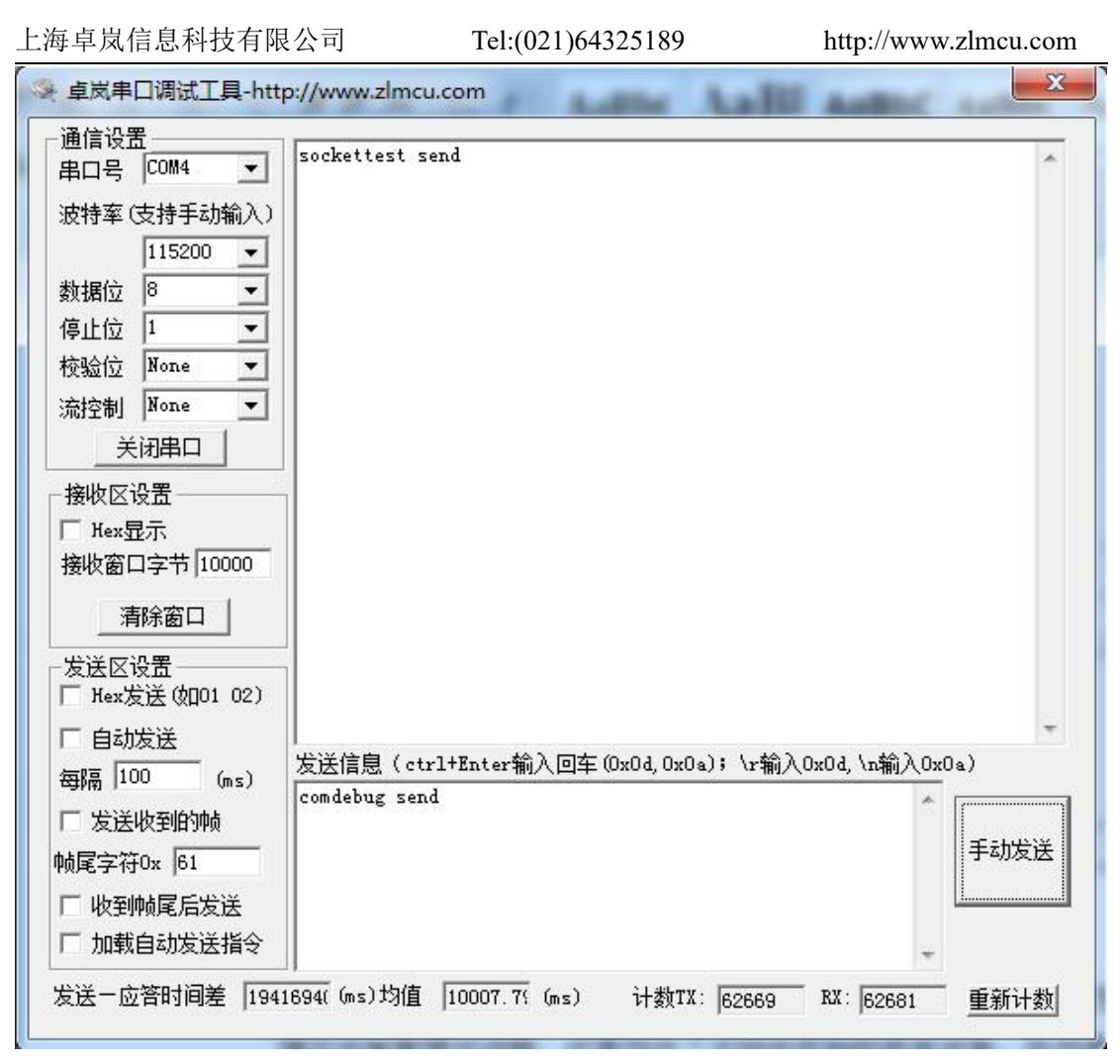

#### 图 7 comdebug 收发界面

从图 6、图 7看到,串口和网口进行了透传通信。如果串口连接的是一个用户 的串口设备,那么就可以通过网络的 TCP 连接和设备的串口进行通信, 进行数 据采集和控制。

#### <span id="page-14-0"></span>1.5 简单虚拟串口测试

图 5 中的 SocketTest 是通过 TCP&UDP 和设备通信的,为了能够让用户已有 开发好的串口软件不需要修改为 TCP 通信就能够使用,需要在用户程序和 TCP 之间增加一个 COM 口到 TCP 的转化的步骤。ZLVircom 就能够起到这个作用。

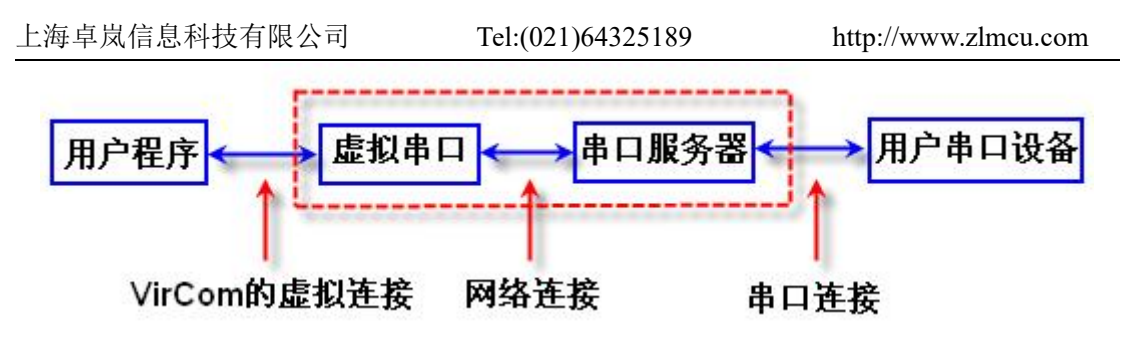

图 8 虚拟串口的作用

点击 ZLVircom 主界面的"串口管理",然后点击"添加",选择添加 COM5, 其中 COM5 是计算机原来不存在的 COM 口。

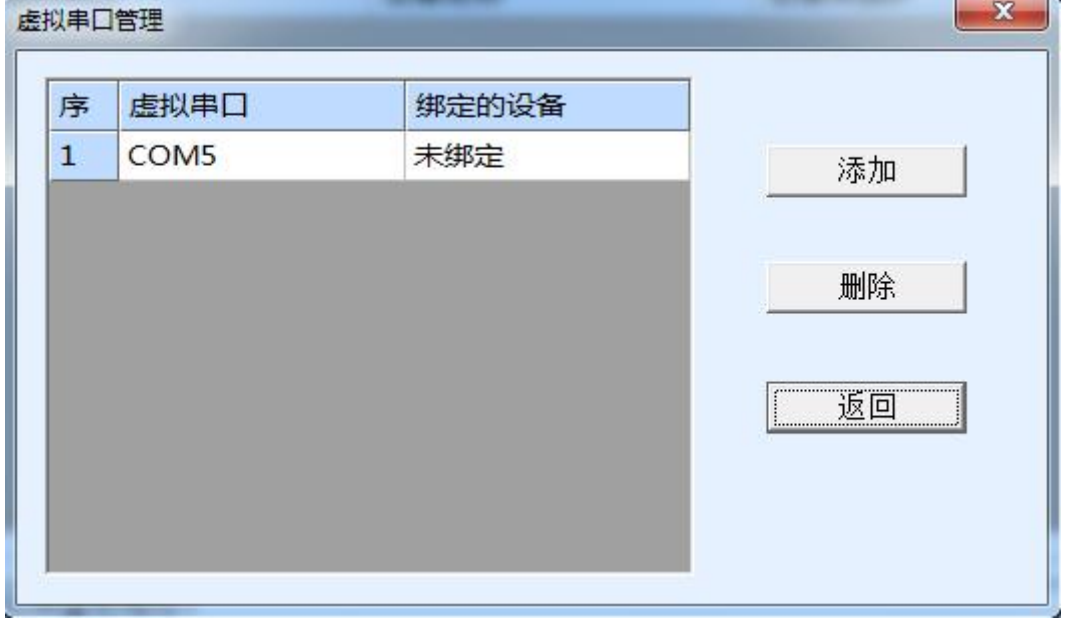

图 9 添加虚拟串口

然后进入设备管理,并双击需要和 COM5 绑定的设备。如错误!未找到引用 源。所示, 在左上角的"虚拟串口"列表中选择 COM5。然后点击"修改设置"。 并返回 ZLVircom 的主界面。可以看到 COM5 已经和 IP 为 192.168.1.200 的设备 联通了。此时可以使用 COM5 代替 SocketTest 进行通信。

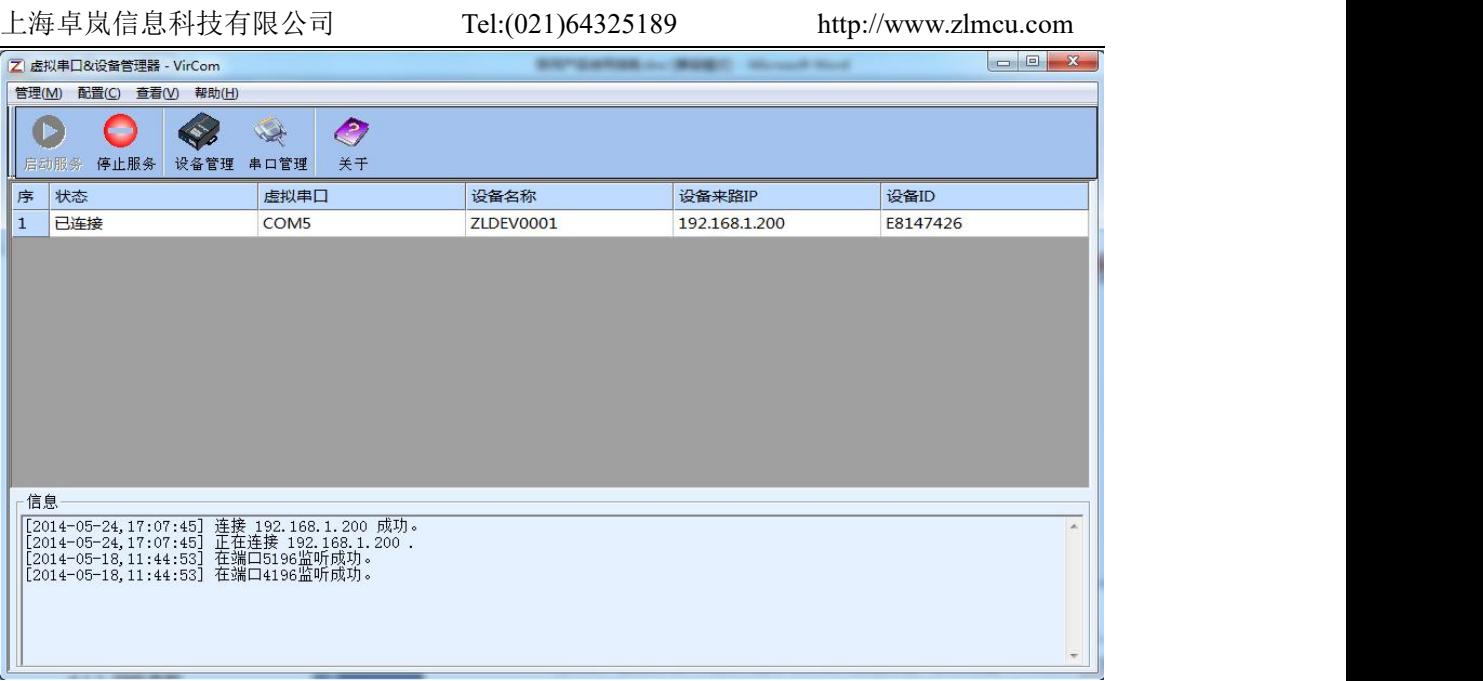

#### 图 10 虚拟串口已经联通

现在关闭之前的 SocketTest, 然后打开一个新的 ZLComdebug 来作为用户的 串口程序, 现在打开 COM5。此时 COM5(虚拟串口)和 COM4(硬件串口) 之间通过联网产品可以收发数据了。如果联网产品的串口接的不是 PC 的 COM 口,而是一个串口设备,则打开 COM5 即可和设备通信了。只不过现在是通过 网络的方式。

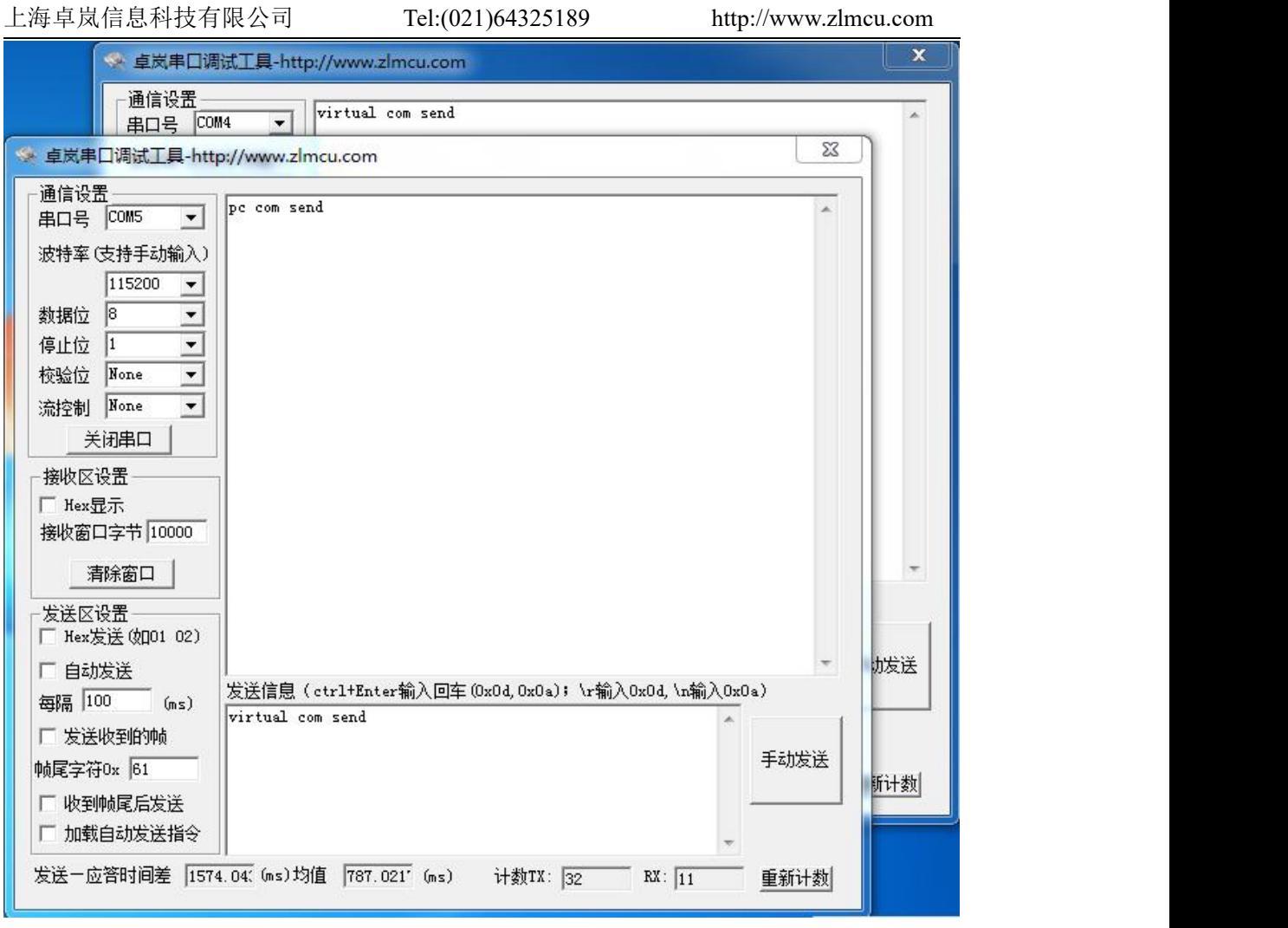

图 11 通过虚拟串口通信

### <span id="page-17-0"></span>**5.** 售后服务和技术支持

上海卓岚信息技术有限公司

- 地址:上海市徐汇区漕宝路 80 号光大会展 D 幢 12 层
- 电话:021-64325189
- 传真:021-64325200
- 网址: <http://www.zlmcu.com>
- 邮箱: [support@zlmcu.com](mailto:support@zlmcu.com)